## **Home Portal – Guide to Selecting a Class**

## <https://members.glasgowclub.org/homeportal/>

When you log on to Home Portal, you should see the following screen. If you have registered more than one Learn to Swim member, their names should be visible on the left-hand side of the screen. The yellow box with the blue move button will only be visible when your child has been marked to move to a new level.

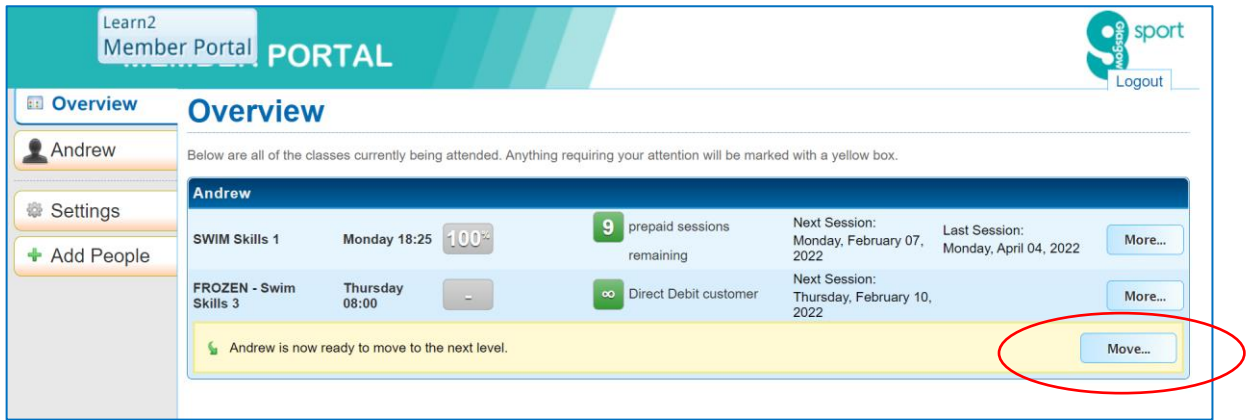

First select the name of the Learn to Swim member and select 'move'. This will display a list of available classes you're your specific level) within your venue as shown below. This is live information so it will only show class with availability, classes that are full will not be visible.

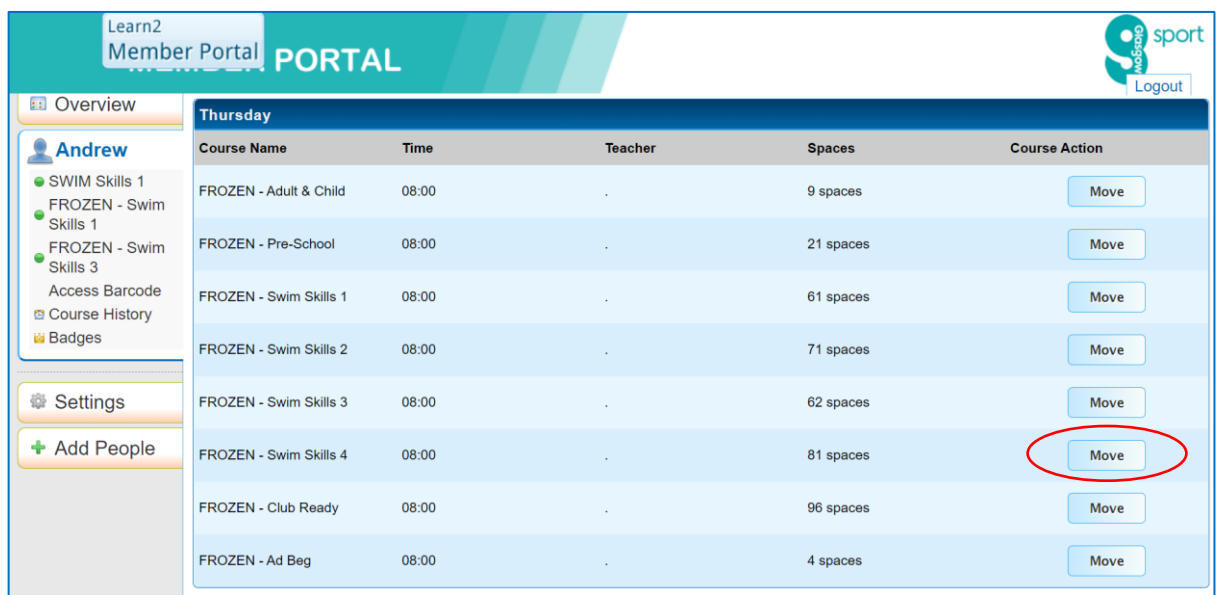

Select your preferred class by clicking the move button for that class. You will then see the screen below:

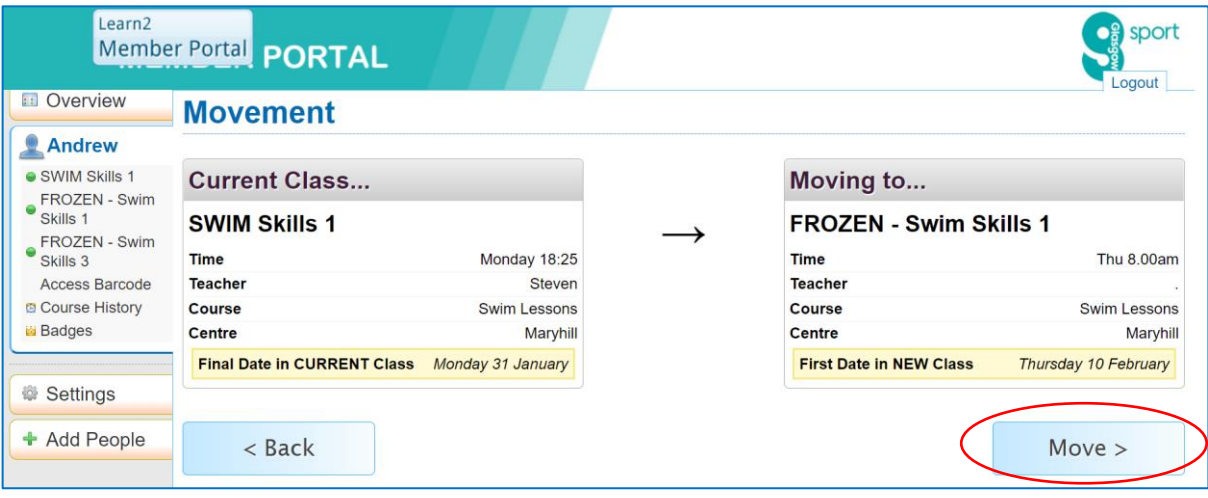

Please check that you are happy with the day and time of the class you have selected and select 'move' to confirm.

The following confirmation screen should be shown:

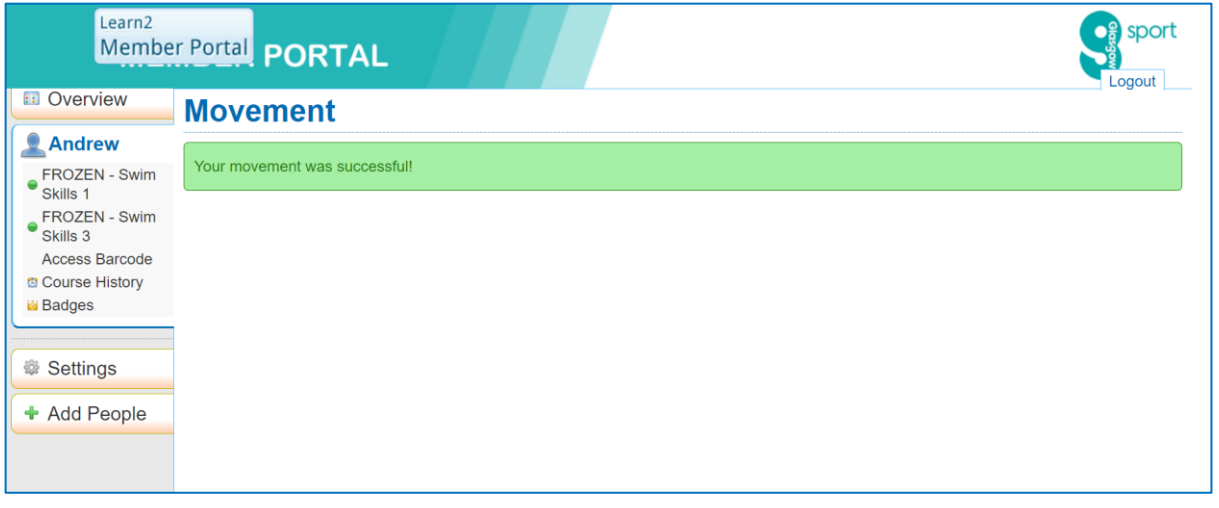

Please repeat the above process for any other Learn to Swim members you have registered. A confirmation email will also be sent to the registered email address we have for the Learn to Swim member.

If you notice any errors in your selected class or if you later need to make any changes to your class day/time, please email us at [swimming@glasgowlife.org.uk](mailto:swimming@glasgowlife.org.uk) and we will be happy to help.